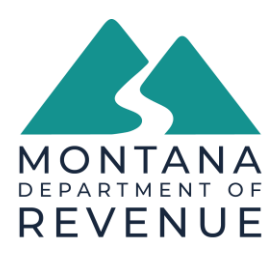

# **GOVERNOR GREG GIANFORTE DIRECTOR BRENDAN BEATTY**

## **TransAction Portal (TAP) Online Access for Taxpayers Business Accounts**

- 1. TAP Homepage https://tap.dor.mt.gov//
- 2. "New user? Setup online access"

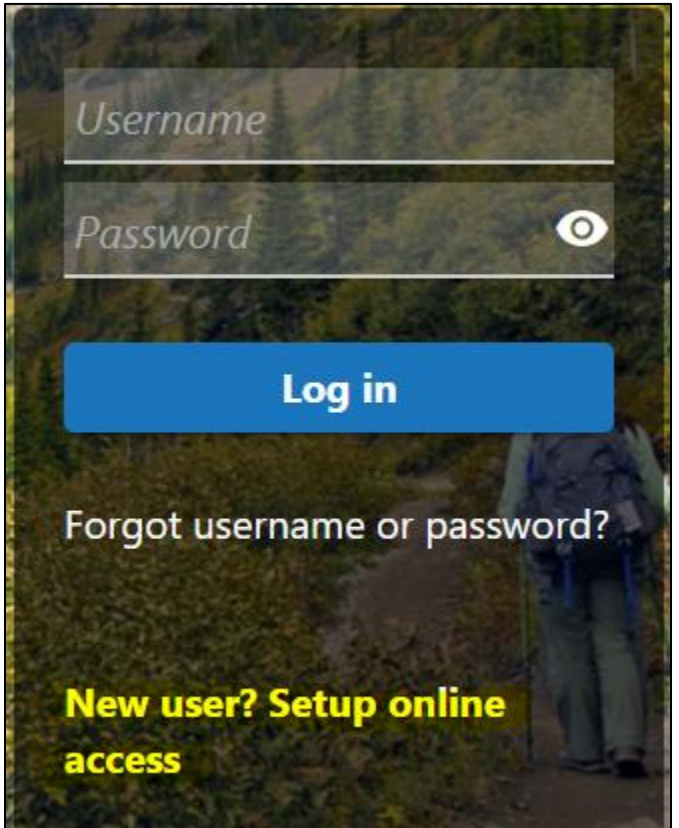

- 3. Select "My Business Account"
- 4. Enter your 13-digit Montana Tax Account ID. See example below.
	- a. Format: XXXXXXX-XXX-WTH (the 3 characters at the end of this ID will differ with account type, see last page for a full list of the tax account types accessible with a TAP login)

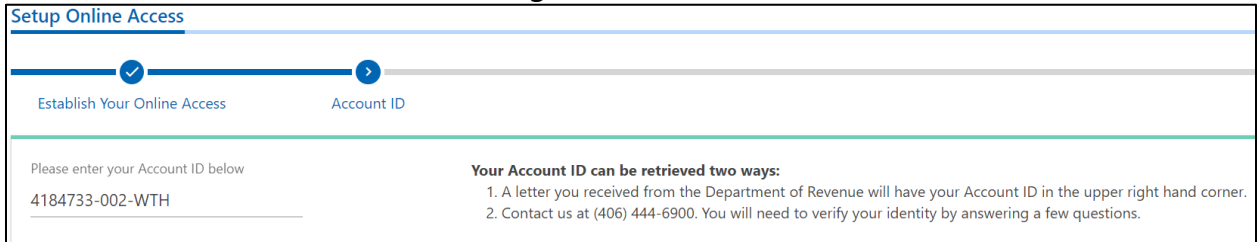

- 5. Account Verification
	- a. Enter the Zip Code (for your account)
		- i. If TAP is not accepting your zip code, please call (406)444-6900 for assistance. This could occur because the address registered to the account does not match the address for the business. (i.e., mailing address vs. physical address)
	- b. Verify with:
		- i. FEIN Federal Employer Identification Number issued by the IRS.
		- ii. Last payment made
		- iii. Total wages paid
- 6. Profile Information
	- a. Your Full Name
	- b. Email address
	- c. Confirm email address
	- d. Contact phone number
		- i. Country
		- ii. Phone type
		- iii. Number
		- iv. Extension
	- e. Alternate phone optional

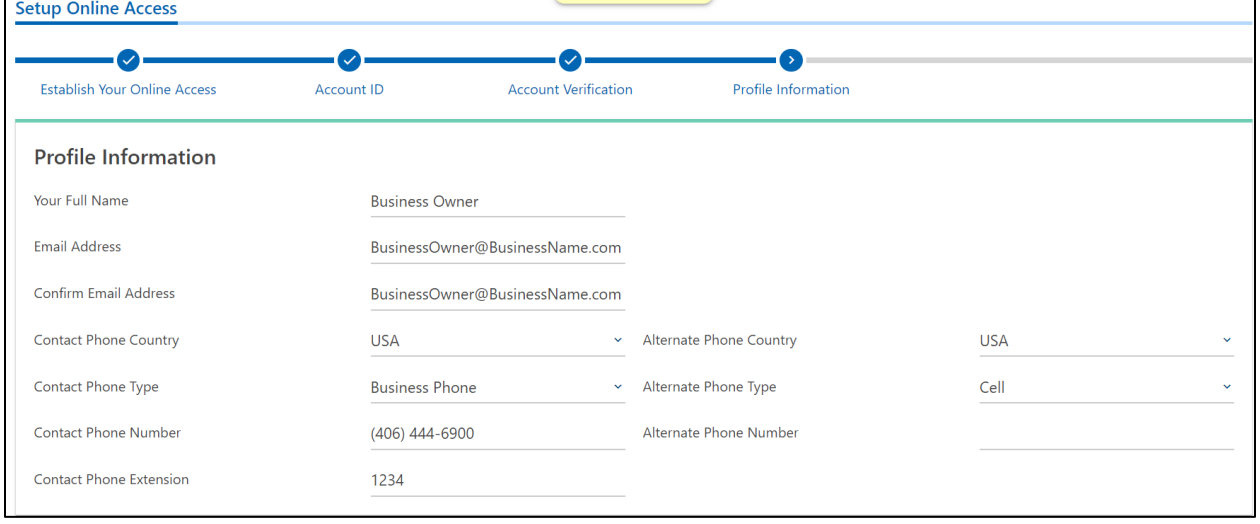

- 7. Letter Verification
	- a. If you do not have a letter from the Montana Department of Revenue dated with the past year, select "No." Then request a letter be mailed to you. If you do not receive the letter within 2 weeks, please call (406) 444- 6900 for assistance.
- 8. Login Information
	- a. Username
		- i. Usernames can only contain alphanumeric characters (123ABC)
- ii. Must be between 6 and 20 characters
- b. Password
	- i. Cannot be reused and are case sensitive
	- ii. Must be between 8-20 characters
	- iii. Must contain both letters and numbers
	- iv. Must have both UPPERCASE and lowercase letters
	- v. Must contain at least 1 special character e.g.,~!@#\$%^&\*\_-+\|/
- c. Confirm Password
- d. Select Secret Question
- e. Enter Secret Answer

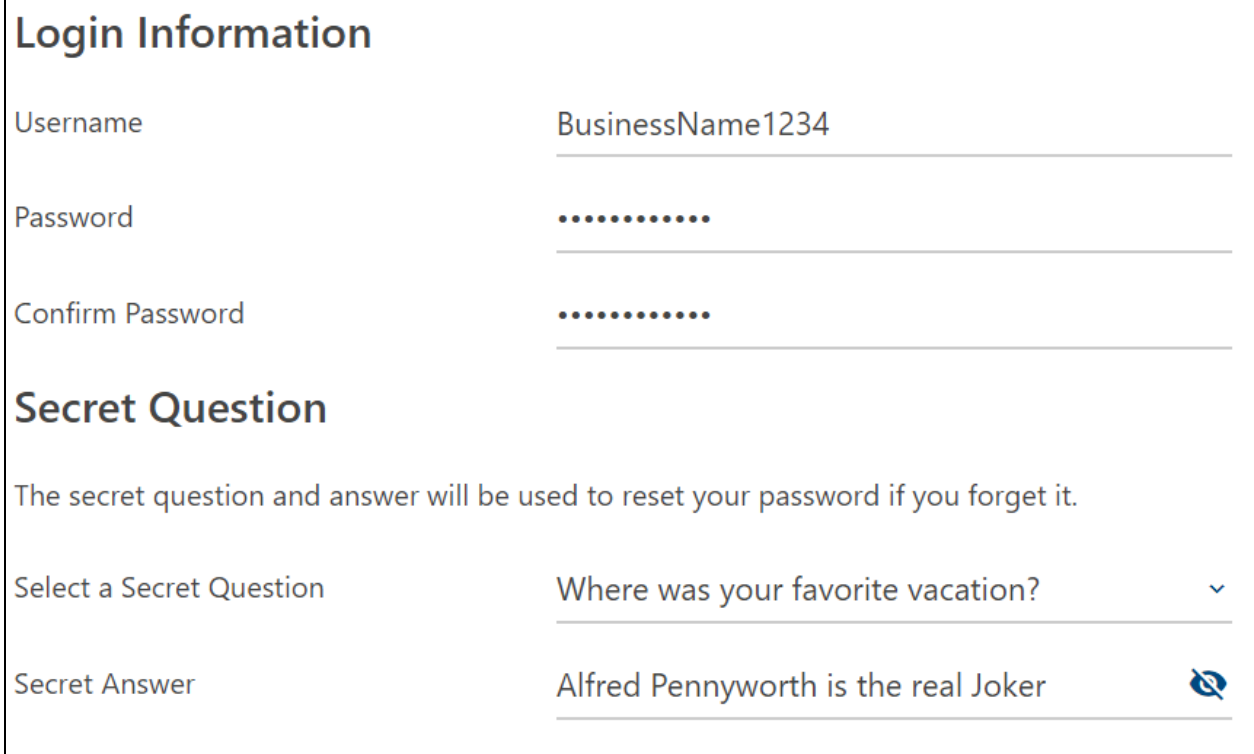

#### 9. Submit

- 10. Captcha
- 11. Confirmation & Feedback
	- a. Always save the 10-digit confirmation number (X-XXX-XXX-XXX) for your records.
	- b. Feel free to rate the process and leave any comments or suggestions. You will need to select "OK" to submit the feedback to Montana Department of Revenue.

#### 12. Login

- 13. Protect your Montana TransAction Portal profile with two-step verification
	- a. Authentication App

MTRevenue.gov

- i. Use an authentication app, such as Google Authenticator, to get security codes.
- b. Text Message
	- i. Message and data rates may apply. To stop receiving SMS messages, remove your number above.
- c. Email
	- i. Receive security codes by email
- 14. Limited Access
	- a. Finish Account Setup
		- i. Enter Letter ID If you have a letter from the Department dated within the last year.
			- 1. Access Type
				- a. Account Manager can view, file, and pay or a combination of those based on the permission granted by the *Administrator*.
				- b. *Administrator Master Login!* Can view, file, pay, and manage all tax accounts and additional TAP logons under the customer. Administrators can limit, grant, or remove Account Manager and lesser accesses by account type.
			- 2. Confirmation Always save the 10-digit confirmation number (X-XXX-XXX-XXX) for your records.
		- ii. Send Me a Verification Letter
	- b. Continue to my Accounts
- 15. Login Home Page will only show filing & payment options for the account that you used to setup your login at first.

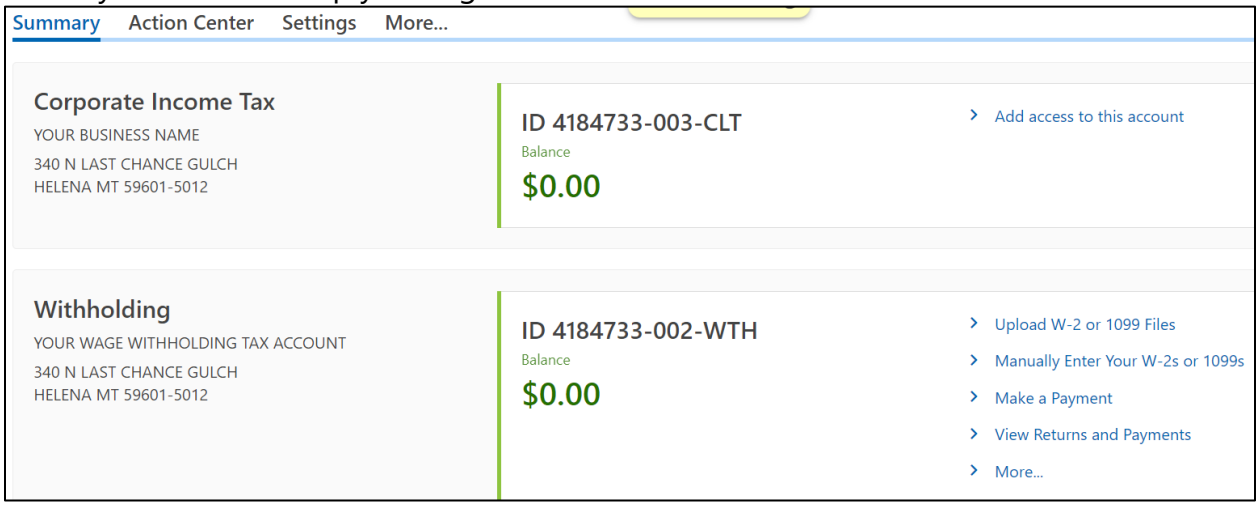

### **Account Types Accessible with a TransAction Portal (TAP) Login**

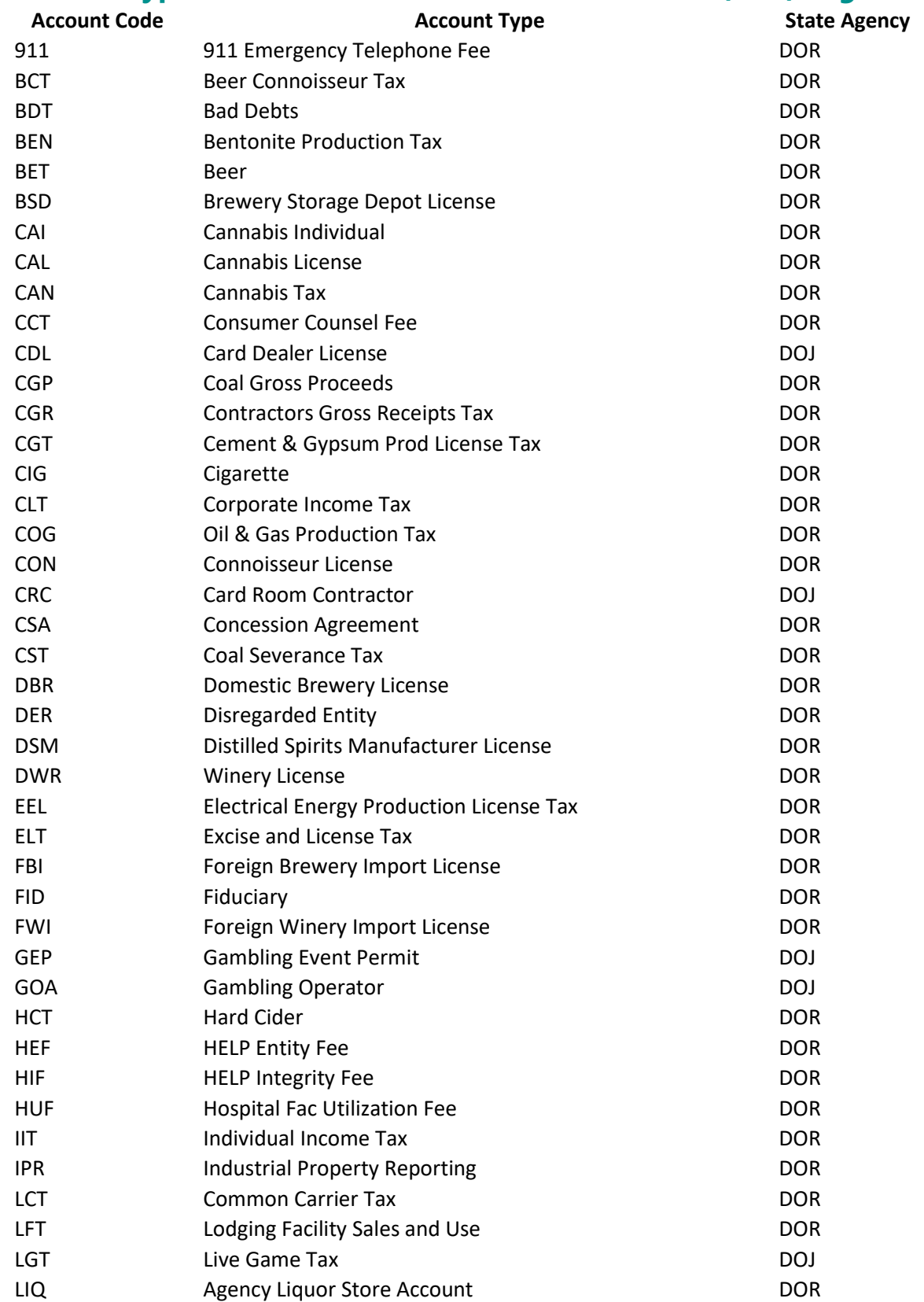

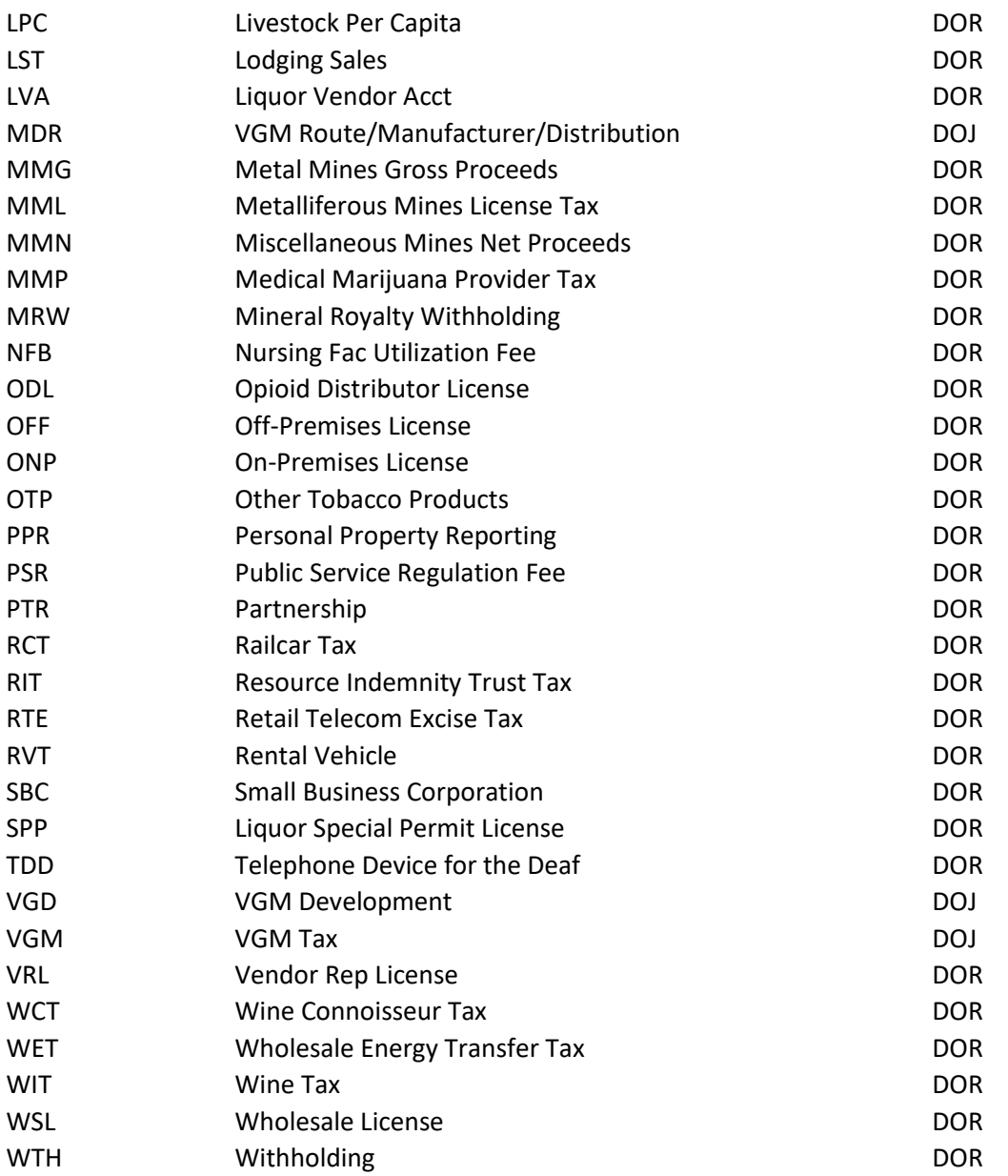